# **校級信箱更換至 o365雲端信箱 說明**

網路管理組 王裕仁

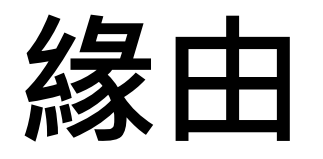

### 本校webmail郵件系統已使用8年,且已無廠商 可做維護,且本校近年積極推動全雲端校園計 畫,故選在今年暑假期間更換系統。

### **更換系統後email地址不變**,不需更改您名片或 網站上的Email地址。

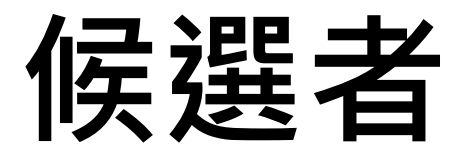

- **買新系統** 現在郵件系統都是用人頭計價,且只租不賣, 我們負擔不起
- **更換至gms信箱** Gmail是雲端郵件服務的領導者,學生及校 友信箱已在兩年前全數更換至gms信箱, 但 沒了無限空間後,空間不敷使用
- **更換至o365信箱** 本校在疫情初期已導入MS 365的各項服務來 輔助遠距教學與辦公,也買了A5授權,更換 至o365信箱可整合微軟的各項服務

# **o365信箱的優點**

- **系統可用性達到99.98%\***
- **更精準的廣告信攔截和電子郵件進階防護**
- **與微軟其他服務深度整合更方便使用**
- **共用檔案或邀請別人時,除了用姓名或人員 代號尋外,還可用email別名搜尋**

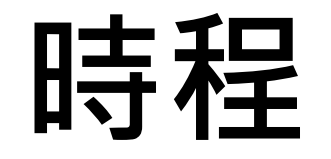

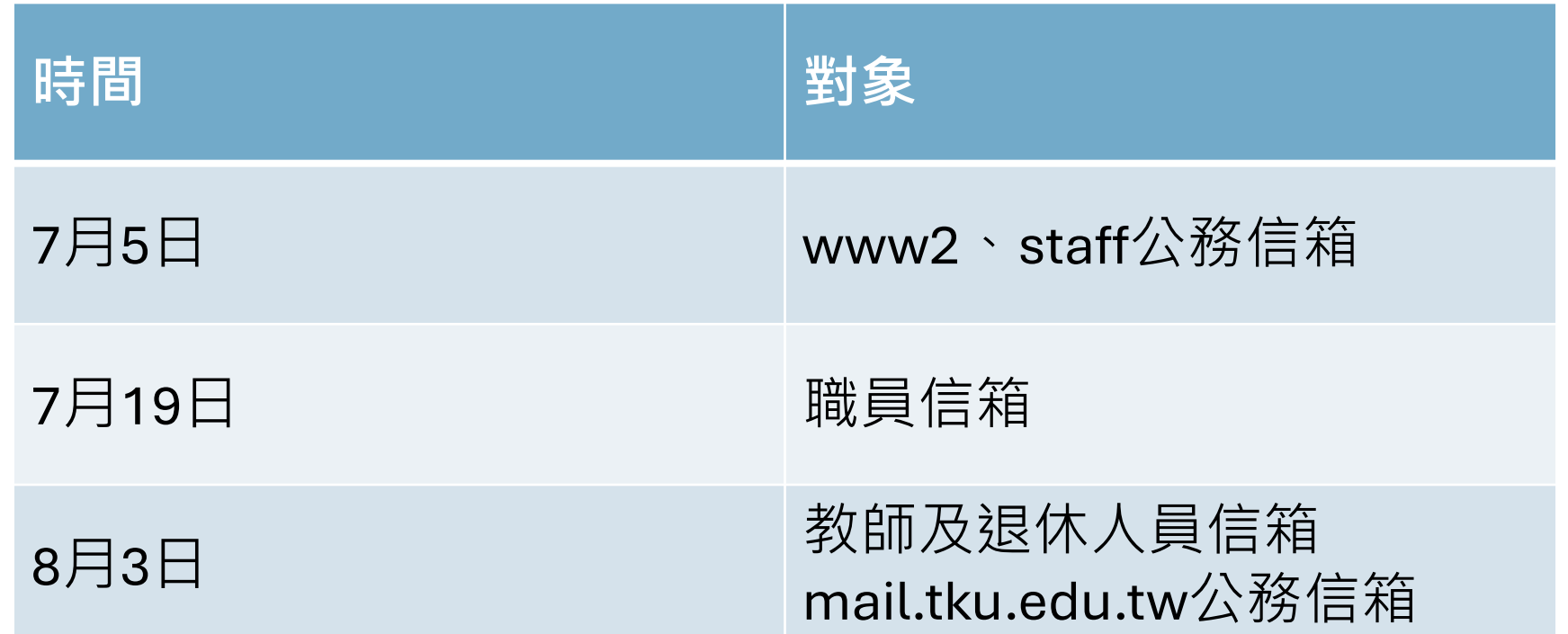

\*轉換說明網頁可以查詢第一梯次轉換名單,其餘為第二梯次

### **Office 365、MS 365、o365?**

• Office 365服務已改名為MS 365服務

• 本校當初申請Office 365服務時是用 o365.tku.edu.tw網域申請的, 故稱o365帳號

# **最近遇到的問題**

- 舊版Windows(XP、Vista、Win7)只能用網頁 版收信,不能用Outlook收信
- 還沒轉換前請先不要更改設定,等轉換後再 更改設定
- 使用Outlook 365電腦版(地端版)請用新增帳 號的方式收信,不要用更改收信設定的方式
- 原本用IMAP收信的人請參考轉換說明網頁 「新增電子郵件帳戶」

## **常見使用情境的因應方式**

• 原本使用Outlook電腦版收信

• 原本使用Webmail收信

• 已經將信件自動轉寄至個人信箱

# ①**原本使用Outlook電腦版收信**

• 檢查寄件者email必須是允許的email地址,如:

人員代號@o365.tku.edu.tw 人員代號@mail.tku.edu.tw

別名@mail.tku.edu.tw

別名@tku.edu.tw

- 更改Outlook電腦版收信設定
- **若已同時收mail和o365的信,不需更改設定,只要停止 收mail的信即可**
- 第一次收信可能會收到一堆MS Teams的通知

## **更改Outlook電腦版收信設定(1)**

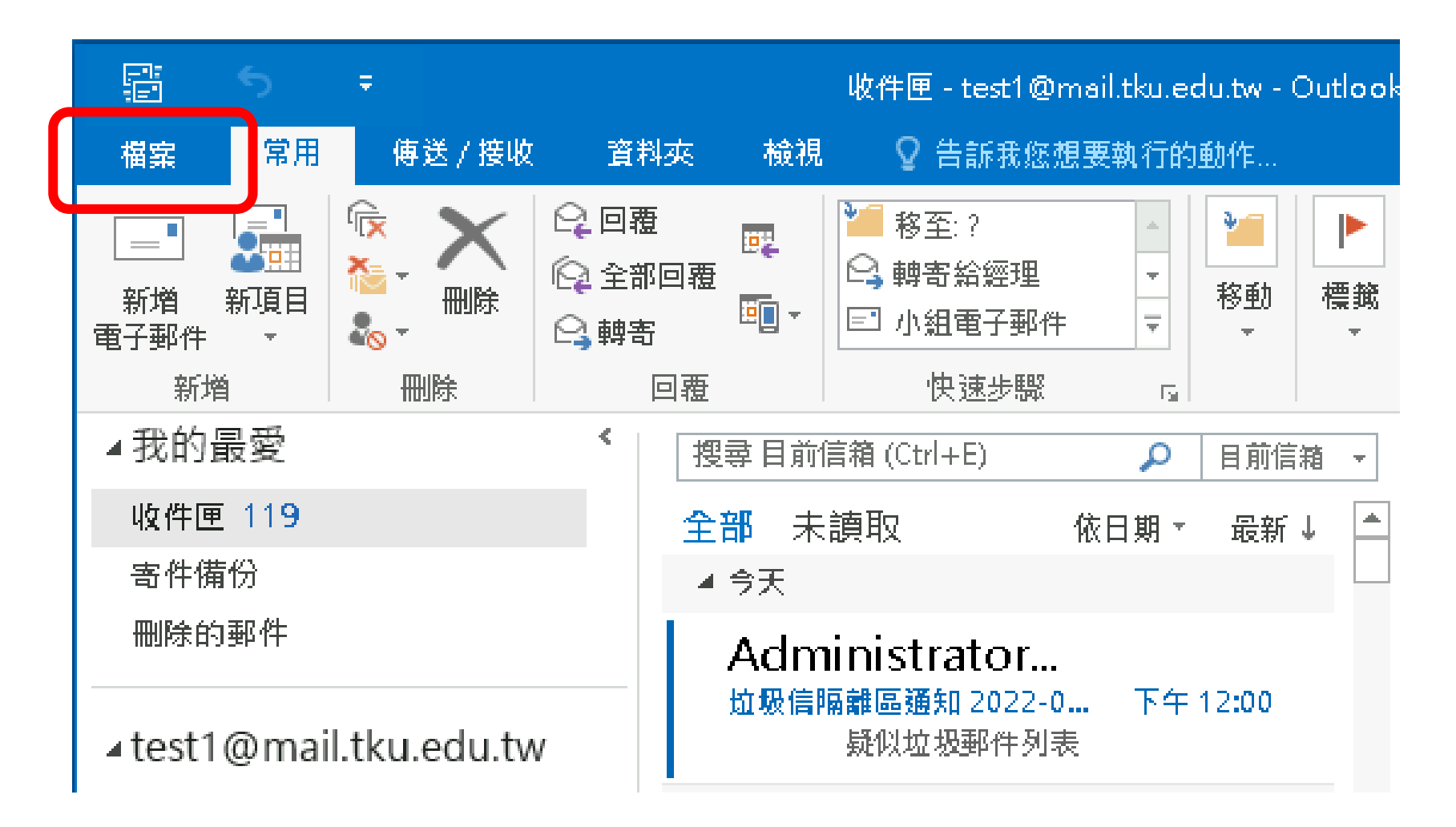

## **更改Outlook電腦版收信設定(2)**

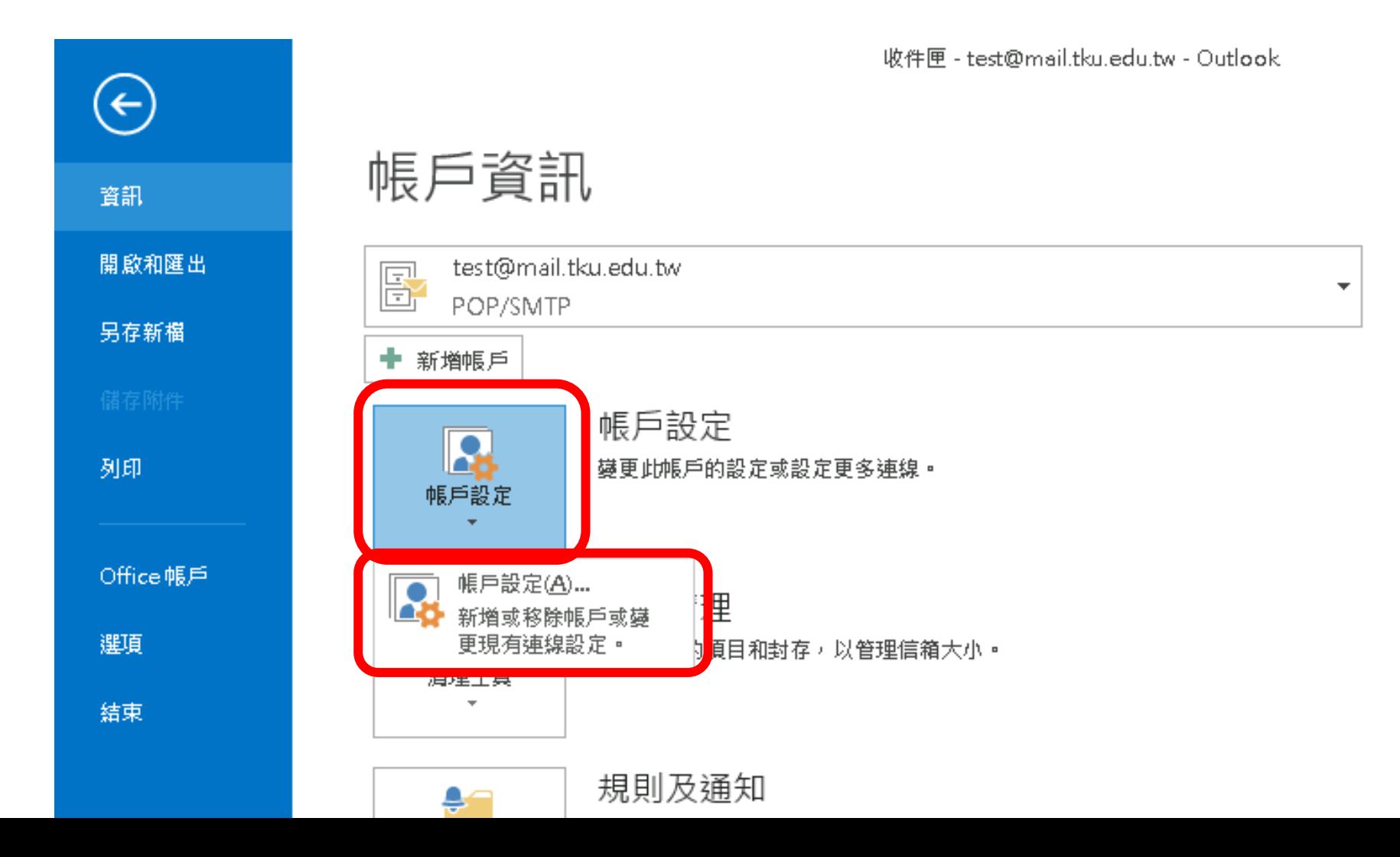

### **更改Outlook電腦版收信設定(3)**

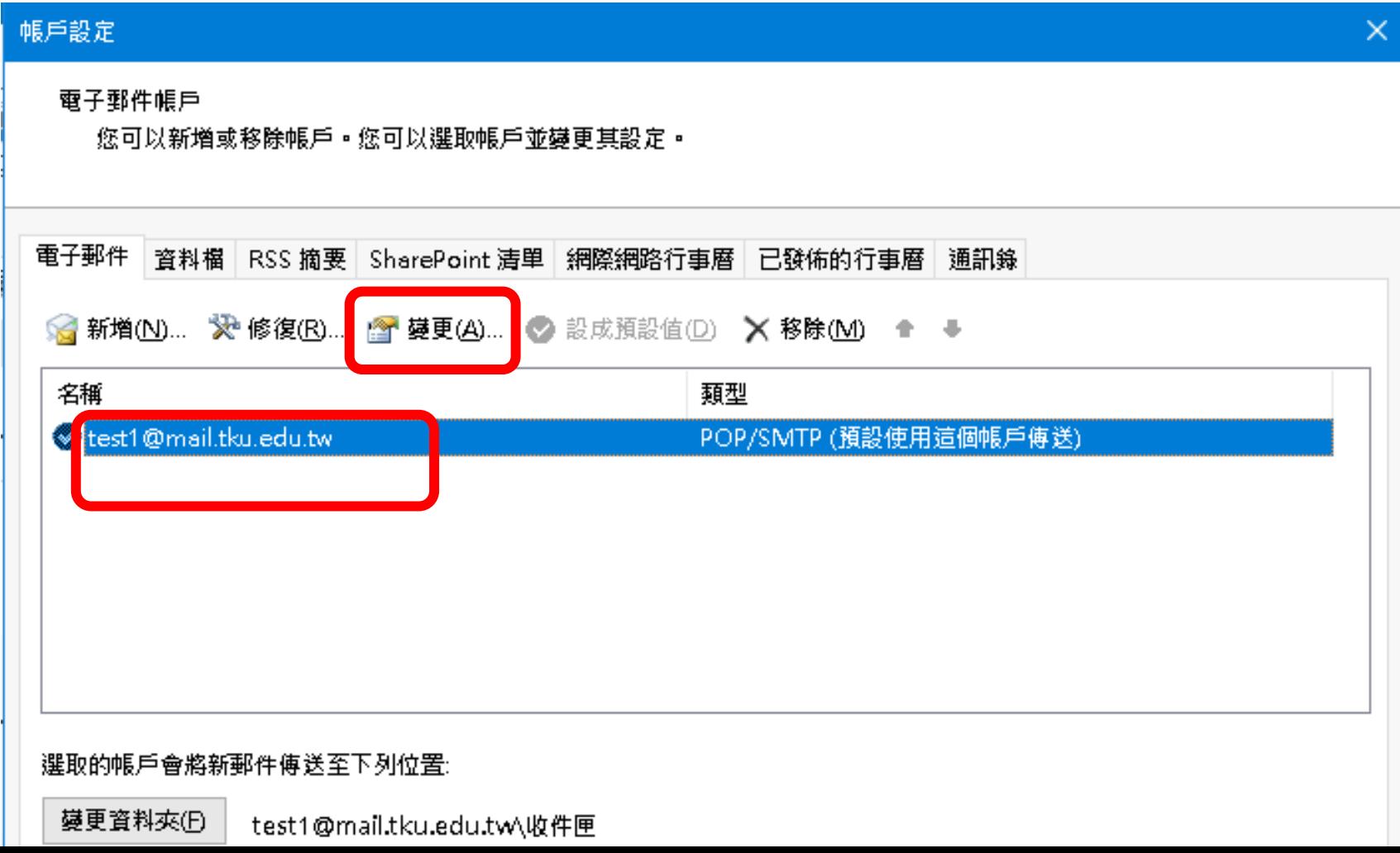

### **更改Outlook電腦版收信設定(4)**

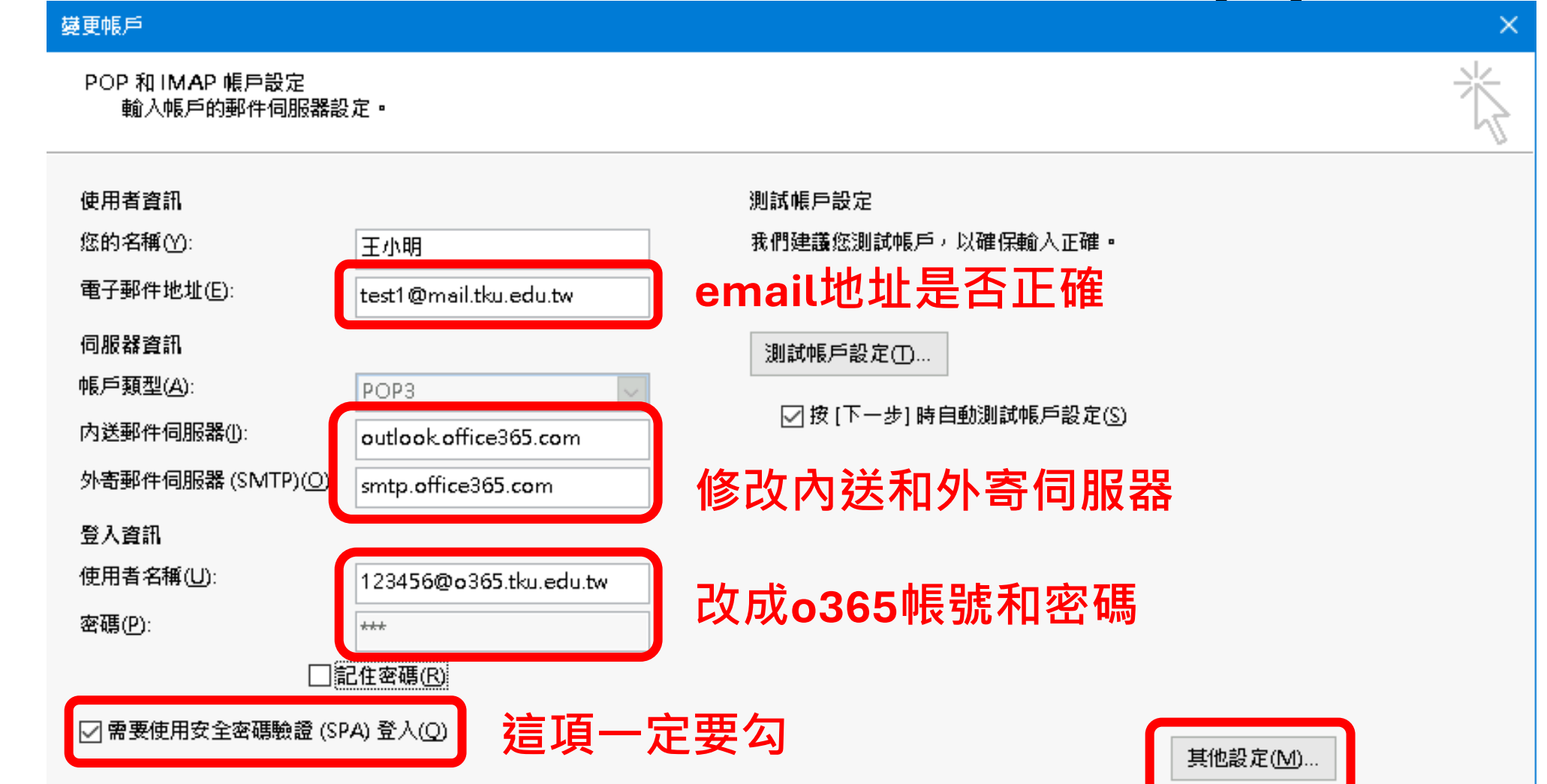

### **更改Outlook電腦版收信設定(5)**

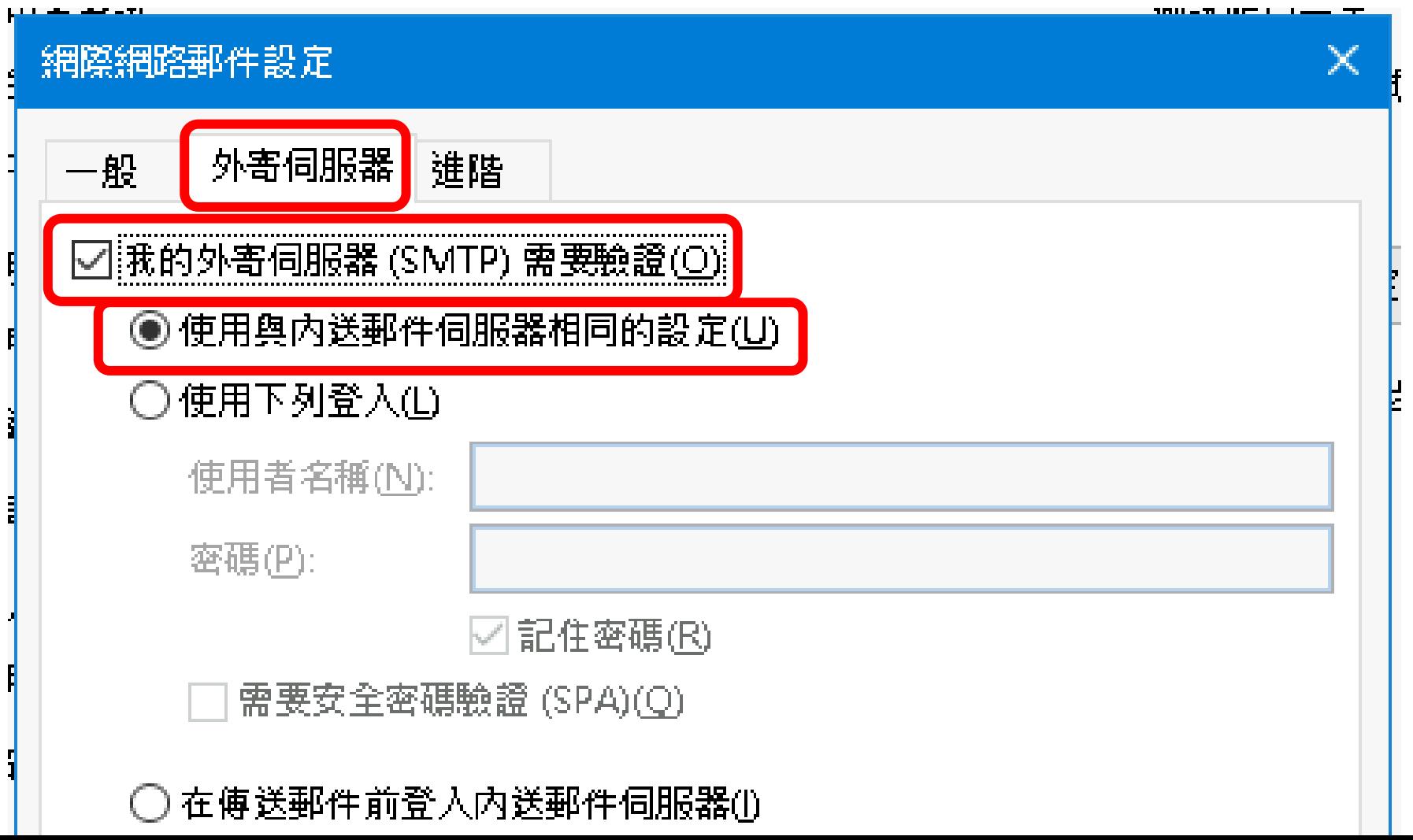

### **更改Outlook電腦版收信設定(6)**

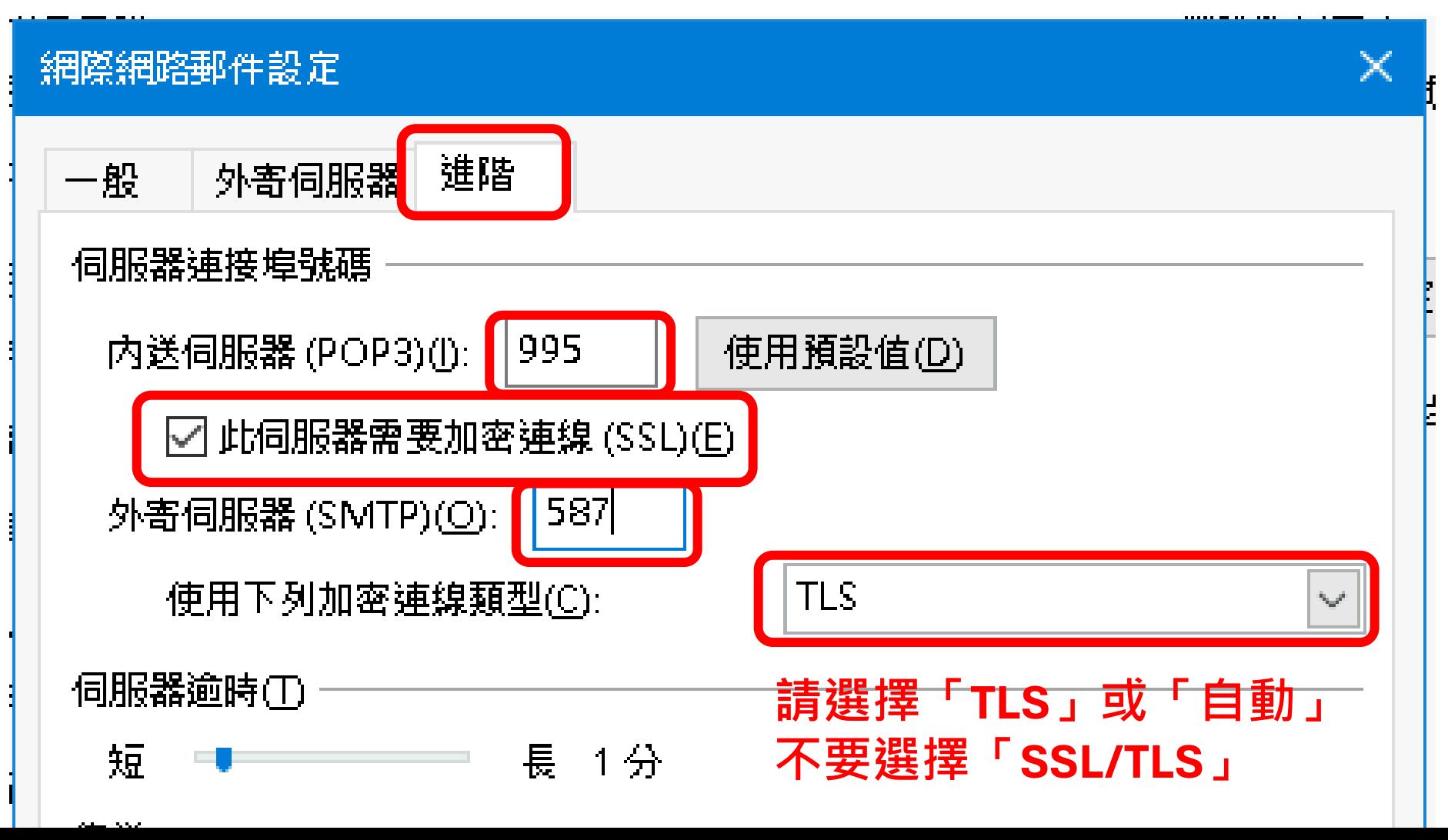

## **更改Outlook電腦版收信設定(7)**

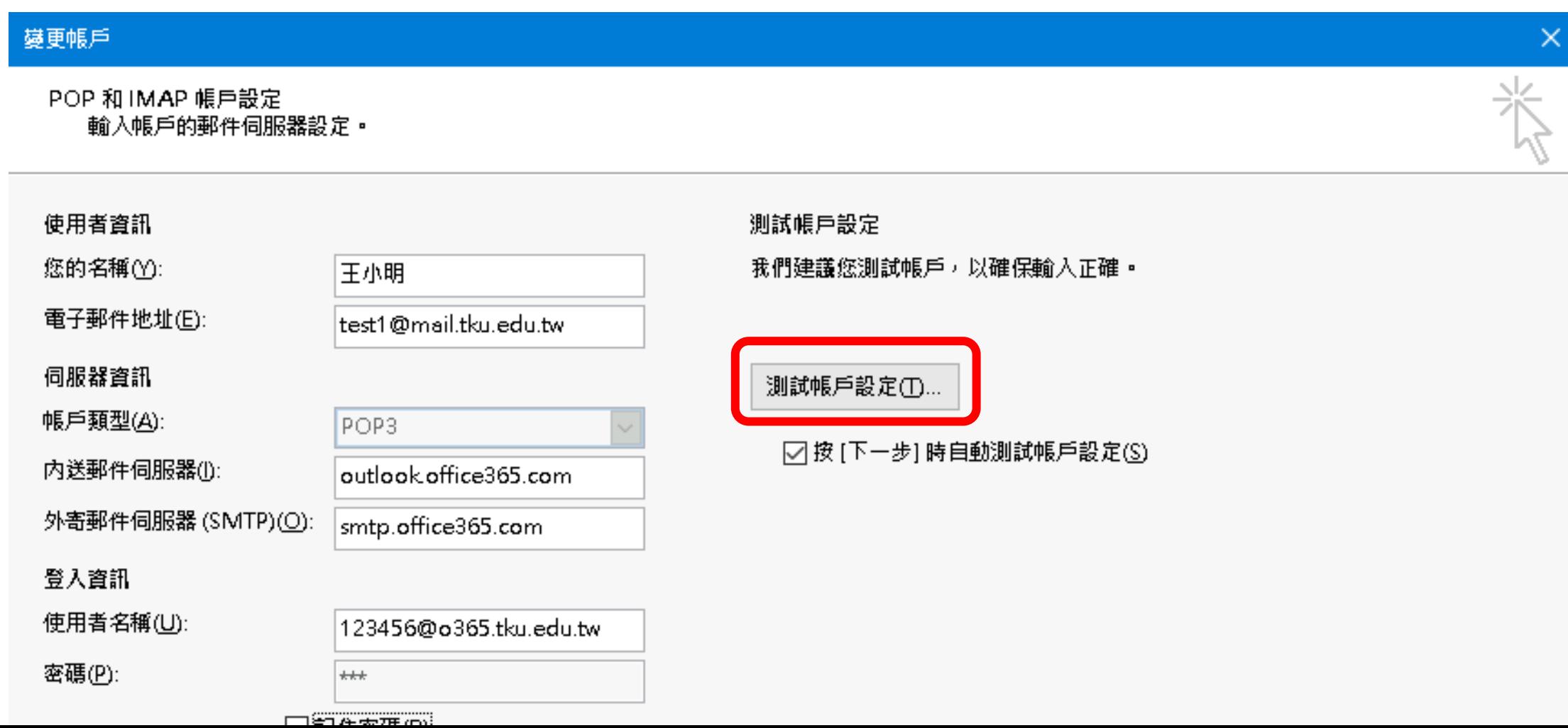

## **更改Outlook電腦版收信設定(8)**

• 出現以下錯誤訊息表示寄件者email設定錯誤

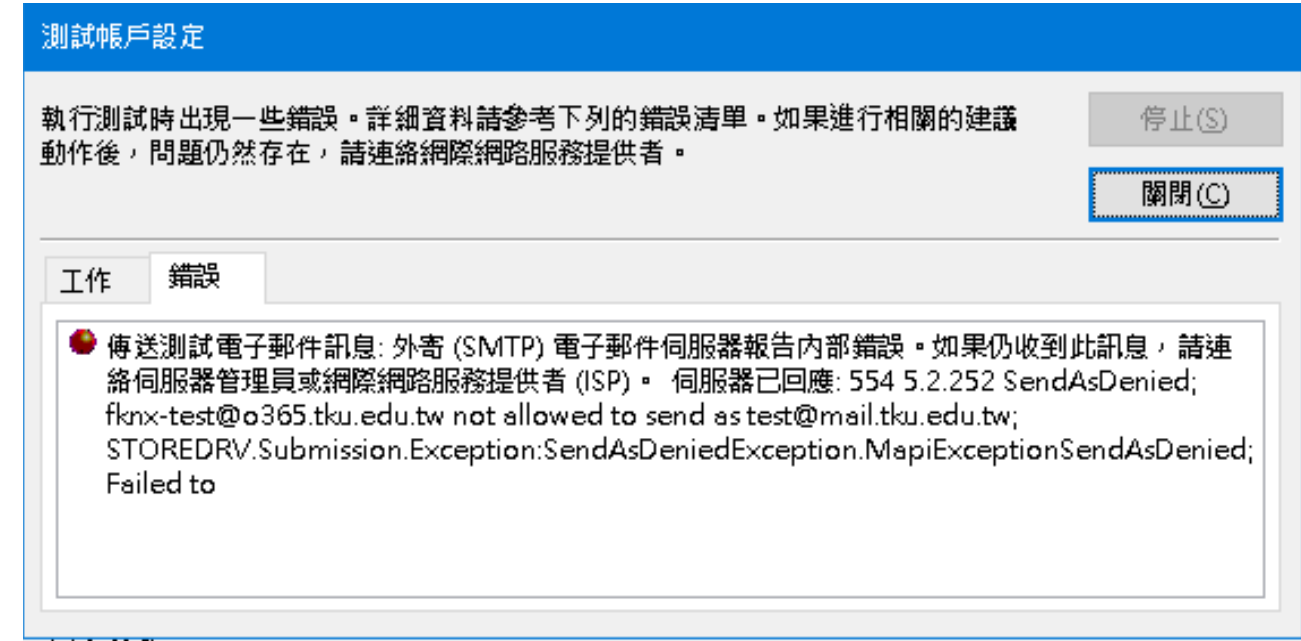

• 如果測試成功就按下一步完成設定

### **使用Office365電腦版(地端版)收信(1)**

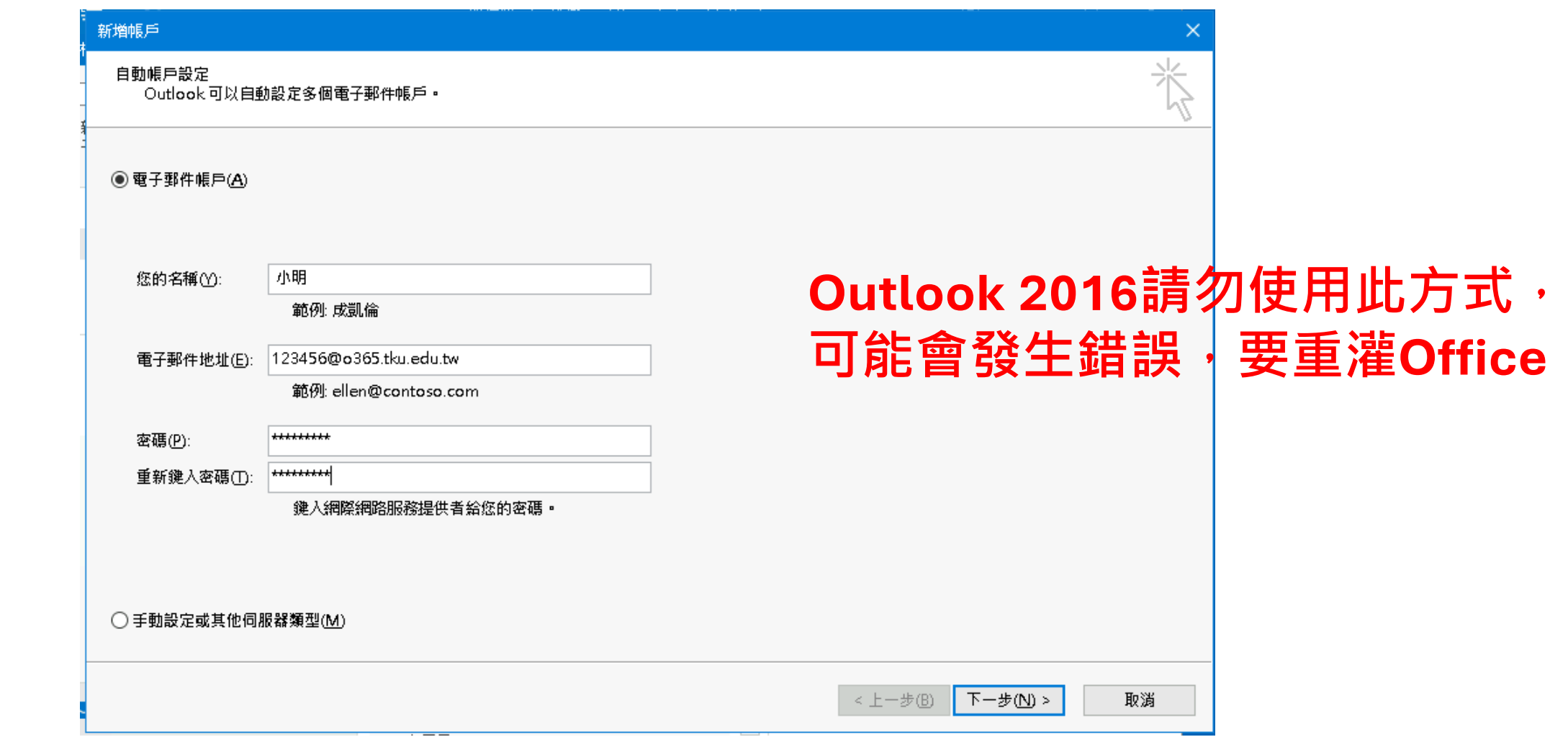

## **使用Office365電腦版(地端版)收信(2)**

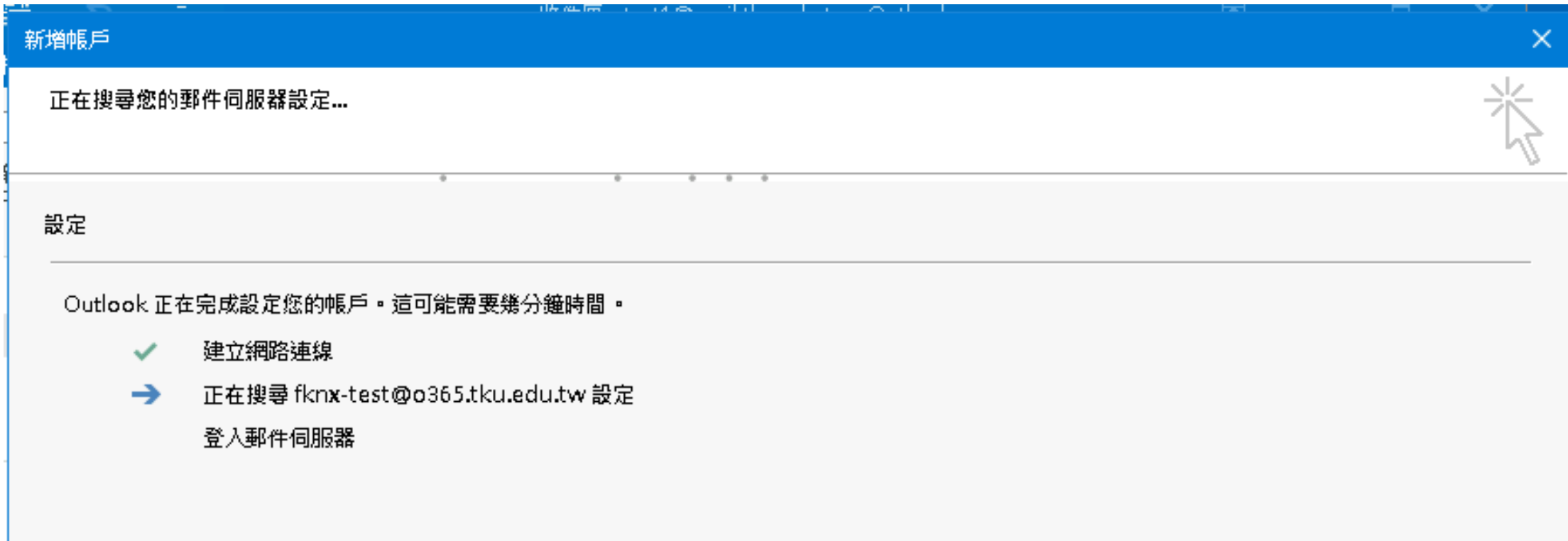

## **使用Office365電腦版(地端版)收信(3)**

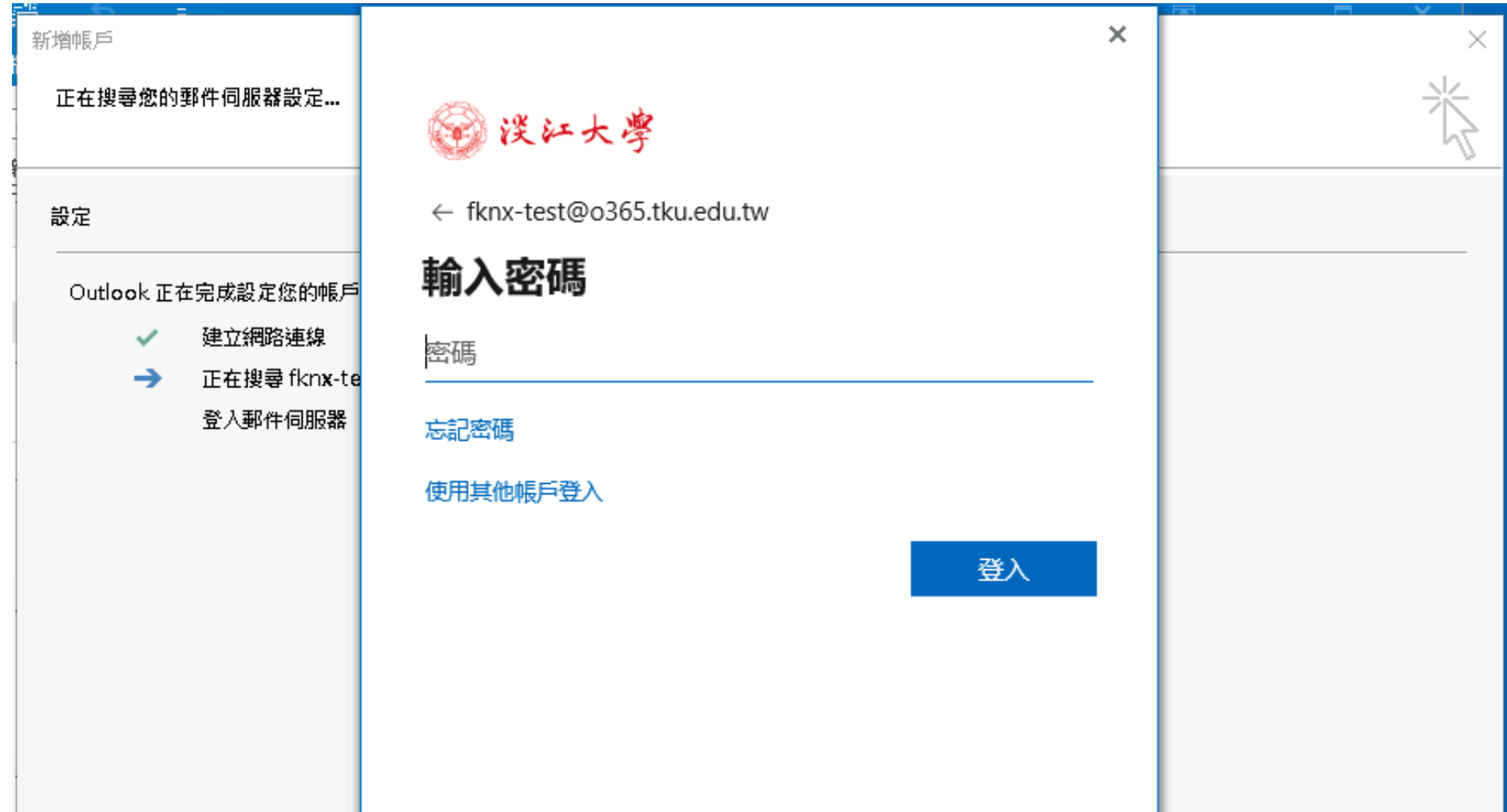

## **使用Office365電腦版(地端版)收信(4)**

![](_page_20_Picture_11.jpeg)

# ②**原本使用webmail收信**

• 連到 <https://outlook.office.com>

(原本webmail.tku.edu.tw會有新網址)

- 需手動匯入通訊錄
- 原本webmail內的信件保留一年,信件可用 Outlook等軟體備份至個人電腦

#### 歷入webmail的通訊錄(1) **不需做此動作)**

![](_page_22_Picture_17.jpeg)

#### **匯入webmail的通訊錄(2) (原本用Outlook的使用者 不需做此動作)**

![](_page_23_Figure_1.jpeg)

#### **匯入webmail的通訊錄(3) (原本用Outlook的使用者 不需做此動作)**

![](_page_24_Figure_1.jpeg)

#### **匯入webmail的通訊錄(4)** 不需做此動作) **不需做此動作)**

![](_page_25_Picture_1.jpeg)

#### **匯入webmail的通訊錄(5) (原本用Outlook的使用者 不需做此動作)**

![](_page_26_Picture_1.jpeg)

#### **匯入webmail的通訊錄(6) (原本用Outlook的使用者 不需做此動作)**

![](_page_27_Picture_1.jpeg)

# **寄信時指定寄件人(1)**

![](_page_28_Picture_13.jpeg)

# **寄信時指定寄件人(2)**

![](_page_29_Picture_5.jpeg)

# **寄信時指定寄件人(3)**

![](_page_30_Picture_5.jpeg)

# ③**已將信件轉寄到個人信箱**

- 轉寄設定會自動轉移至o365信箱
- 微軟的系統只能設定一個轉寄地址,如果原 本設定轉寄至兩個以上信箱,只有第一個信 箱設定會自動轉移
- 原本mail.tku.edu.tw自動轉寄到o365信箱或 o365信箱自動轉寄到mail.tku.edu.tw的設定 會自動取消

# **轉寄和外部信箱POP收信**

• 轉寄設定會自動轉移至o365信箱,但外部信 箱設定不會

• 建議在o365信箱設定自動轉寄: [設定]->[檢視所有設定]->[轉寄]

# **垃圾信隔離區通知**

- 轉換至o365信箱後不會寄送垃圾信隔離區通 知
- 使用Outlook收信及設定自動轉寄的使用者請 留意o365信箱中的「垃圾郵件」資料夾,被 攔截的郵件會放在這

## **補充說明 - 手機收信**

• 安裝手機版Outlook (Android、iOS都有)

• 還會自動提醒您的行程

# **補充說明 - 退休同仁(8/3轉換)**

• 投影片會後會公佈在資訊處網站,轉換後原 本webmail首頁也會改成說明網頁

• 本次影片連結會附在通知信給退休同仁參考

• 若有退休同仁詢問請幫忙轉知以上事項

# 請提防詐騙

#### • 網管組發出之通知均由校級信箱或 OA 寄出

• 信中會留聯絡方式

• 有疑問可用電話查證

## **本校相關系統的登入網址**

• http**s**://sso.tku.edu.tw/...

• http**s**://login.microsoftonline.com/...

• http**s**://accounts.google.com/...

![](_page_38_Picture_0.jpeg)